# Pre-Treatment Assessment

## PTA6.EXE - Version 6

A forestry application to collect and report on PTA and Volume data

**November 2017**

### **Contents**

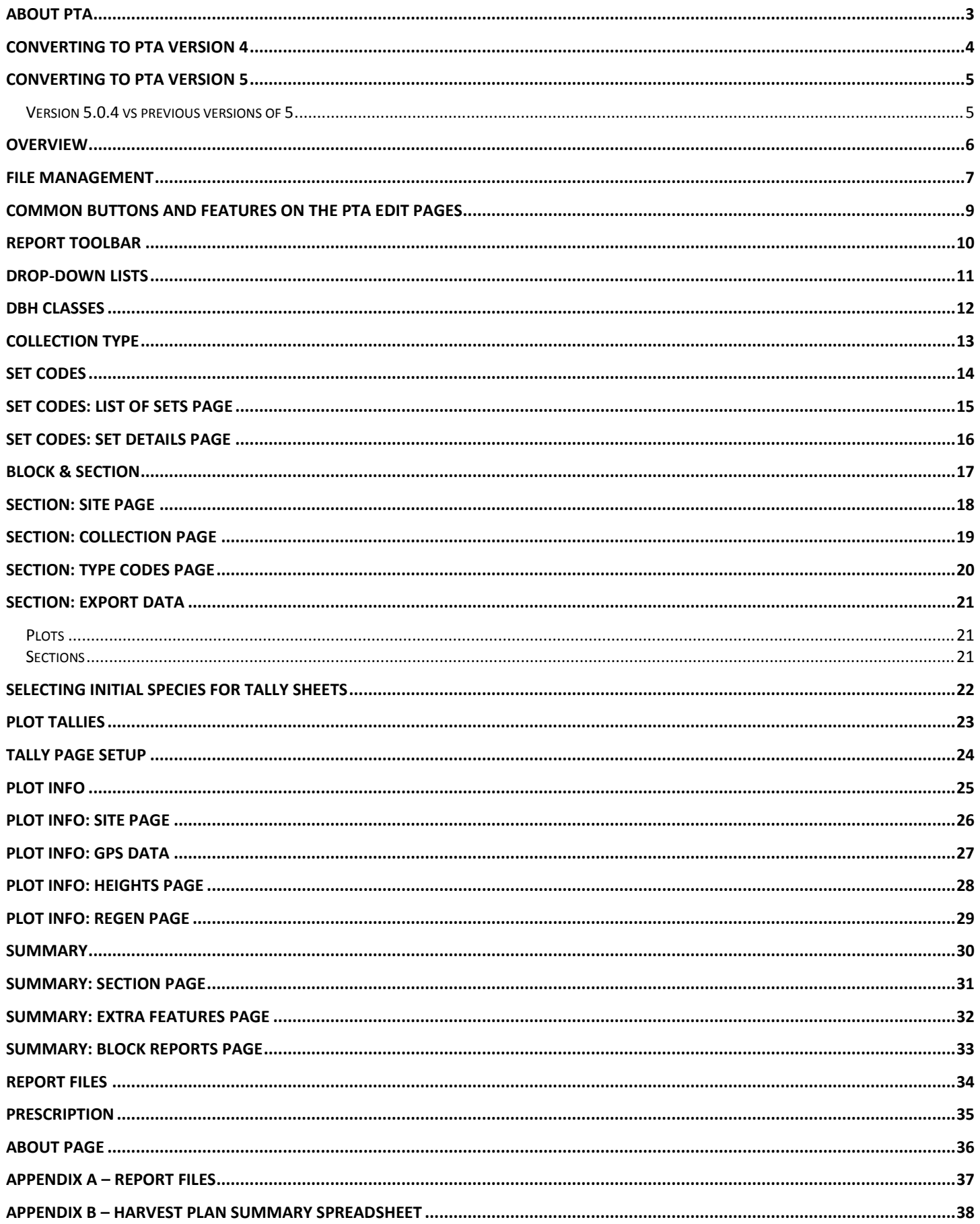

### <span id="page-3-0"></span>**About PTA**

About Pre-Treatment Assessment (PTA)

Developed by N.S. Dept. of Natural Resources August 2017 **Contact**: Tim McGrath, 902-893-5683 o[r timothy.mcgrath@novascotia.ca](mailto:timothy.mcgrath@novascotia.ca) Programmer: Susan Melanovich

This project makes use of several guides developed by DNR, including (these links use the internet):

- Forest Management Guides, McGrath, 2017
- [Forestry Field Handbook \(1993\)](http://novascotia.ca/natr/forestry/handbook/)
- **[Forest Ecosystem Classification for Nova Scotia \(2010\),](http://novascotia.ca/natr/forestry/veg-types/default.asp) publication 2013-1**
- [Land Capability and Site Index Curves for Nova Scotia Hardwoods,](http://novascotia.ca/natr/library/forestry/reports/REPORT92.pdf) publication FOR 2011-4 #92
- **[Registry of Buyers Annual Report](http://novascotia.ca/natr/forestry/registry/annual/2015/2014AnnualReport.pdf)**
- [A Procedural Guide For Ecological Landscape Analysis](http://novascotia.ca/natr/library/forestry/reports/Procedural%20Guide%20For%20Ecological%20Landscape%20Analysis.pdf) An Ecosystem Based Approach to Landscape Level Planning in Nova Scotia, publication FOR 2008-2

The volume calculations use:

- **[Honer's \(1983\) Volume Tables.](http://cfs.nrcan.gc.ca/publications?id=7763) Honer, T.G., M.F. Ker and I.S. Alemdag.1983.** Metric Timber Tables for the Commercial Tree Species of Central and Eastern Canada. Canadian Forest Service, Maritime Forest Research Centre. Information Report. M-X-140
- [Volume Tables and Species/Product Correction Factors for Standing Softwoods and](http://novascotia.ca/natr/library/forestry/reports/REPORT67.PDF) Hardwoods In Nova Scotia, publication FOR 2002-1 #67

#### *Installing Version 6*

When copying or installing version 6 (PTA6.EXE) onto your computer, put it into its own directory, **not** with another version of PTA. To ensure it works very well, put it in a directory path that does not have spaces included in it. This directory containing PTA6.EXE should be one that allows you to create files in it, since the Set Codes will be created here. There is also a spreadsheet file available with the headings for the Harvest Summary plan called HarvPlnSumm.xlsx. This file is copied from this directory into your data directory to combine with the spreadsheet output by the report.

If this is a first-time installation and you have never installed Visual FoxPro on your computer, you will be required to do so before PTA will run. Follow the instructions packaged with your PTA software download.

#### *Version 6 vs previous versions*

<span id="page-3-1"></span>Each version of PTA has advanced in what it can do, and as a result, prior versions will not work with version 6. If you want to use the PTA version 6, then when you first use PTA6, it will assess your data files for what version it is, and if it is already version 5, it will be automatically converted to version 6; no conversion program is required. Se[e Converting to PTA version 4](#page-3-1) and [Converting to PTA](#page-5-0)  [version 5](#page-5-0) following that.

### <span id="page-4-0"></span>**Converting to PTA version 4**

Data collected with versions prior to 4 will not be readable by version 4 without being properly converted. A conversion utility has been developed to allow most prior versions to be updated and become useful, but there may be significant data required by version 4 that may not have been collected by the prior version, and of course this would limit the usefulness of the converted data. Data which is deliberately excluded is that which is collected as PTA plus Volumes (Both together) because of the changes to the way volumes are handled.

This conversion utility is called "**Pta4Converter.exe**" and is available as part of the download package.

In all cases it is highly recommended that you backup your data to a safe place, such as a CD, backup drive, another directory, a memory stick, etc. If something should go wrong in spite of all our efforts to ensure it won't, you can copy these files back to attempt the conversion a second time. You can also look at the original data again with the original collection program.

Choose the directory containing the data you want to convert. Use the Folder icon if you need to see the directory tree, and you can choose from what you see (no typing required). You cannot create a directory here, since the data must already exist in the directory you choose.

Backups of the data to be converted are made at the very beginning before any changes have been made. They will be listed as an underscore (\_) plus the name of the file without "PTA" at the beginning. For example, PtaSection.DBF will be copied to \_Section.DBF. This is an additional precaution we have taken to preserve data.

When ready, press the "Convert Now" button. "Convert Later" is another way of saying quit without doing anything else. Conversion from version 3 or earlier will not successfully convert if there are only stands set up to use PTA + Volumes (Both). These are never carried forward because of extensive changes to the type codes now being used.

Once the conversion is successfully completed, your converted data will be ready to use with the PTA4.EXE program, or ready to be converted to version 5.

### <span id="page-5-0"></span>**Converting to PTA version 5**

All versions of PTA prior to version 5 will not work with version 6. A conversion utility for PTA 5 has been developed to allow version 4 to be converted over. You must use the version 4 converter for all previous versions of PTA (see above). The converter for version 5 leaves the original data files intact, but we still recommend you make a backup of your version 4 data before starting, just as recommended for the other versions. The new version will be created from the original data but placed in a different and empty directory of your choosing.

The conversion utility is called "**Pta4To5.exe**". Double-click on it to start the program.

Preparation includes making a backup of your data. It also includes looking at your BlockIDs, Sections, and Stand numbers. In version 5 the PTA organization has changed from using Stand (now obsolete) to using the Block ID as the main unit of data, with Section letters as subunits of the block. If a block has more than one section, the section letters cannot be blank, and they should be sequential from 'A' onward. Before you convert, be sure your data is grouped properly with block and section. Blocks and sections can be changed, but combining blocks is not permitted. Blocks cannot span two or more different purposes or collection types (see [Section:Collection Page\)](#page-19-0).

The form presents you with a place to enter 2 directory paths: one for the version 4 files you want to convert, the other for a directory without data files where the version 5 files will be created. You may use the directory button (picture of a folder on it) to find an existing directory on the computer. Since you MUST have a directory that does not contain PTA data, you can enter a directory name directly and it will be created for you if possible when you begin the conversion.

If the "Convert Now" button does not appear, one or both of the directories you entered do not meet the requirements for conversion. The directory for version 4 must contain valid version 4 data (.DBF files), and the version 5 directory must be writeable and empty of all PTA data (no .DBF files). A note will appear directly below each directory if there is a need.

When ready, press the "Convert Now" button. As above, the "Convert Later" button exits the program without doing anything. When done, the data will be ready to use with the PTA5.EXE or PTA6.EXE. You can no longer use a prior version of PTA to edit this data.

### <span id="page-5-1"></span>**Version 5.0.4 vs previous versions of 5**

Version 5.0.4 has changed a species code, eliminated certain species groups, changed a blowdown indicator code and a non-mapped wetland code. Code changes require nothing on your part, but you must correct where species groups/codes have been eliminated.

- *Species code change*: The code for Ironwood has been changed from Ir to IW.
- *Species groups*: Species codes denoting a group, such as IH, TS, AS, etc as well as hS (hybrid spruce) have been eliminated because of ambiguity. These codes have been partially changed by prefacing their code with an asterisk (e.g. IH becomes \*IH). These species can be found in tally sheets, heights and regen data. Use the reports described below to find and correct these. Hybrid spruce must be changed to either Black spruce or Red spruce.
	- $\circ$  hS: Hybrid spruce must be changed to either Black spruce or Red spruce as appropriate.
	- o IH must be changed to the appropriate hardwood species.
	- o IS must be changed to the appropriate softwood species.
	- o TH must be changed to the appropriate hardwood species.
	- o TS must be changed to the appropriate softwood species.
- *Blowdown indicator*: Changed Sphagnum moss from S to SM. Eliminates confusion with Springs on the Harvest Plan Summary report.
- *Non-mapped wetland*: Seepage has changed automatically from D to SP. Eliminates confusion with Deer Wintering Area on the Harvest Plan Summary report.

A special report, "Species errors", has been added to the Block Reports page that will show what species problems must be corrected before all reports can be accurate. Note that nothing need be selected from the list: all blocks and sections will be checked. This report shows the block and section, the page where it can be found, and the errant species. Follow these steps:

- 1. Print off this Species Errors report.
- 2. Find the section containing the errors, as on the errors report.
- 3. Go to the Summary page, Section tab, and print off the appropriate report (Heights, Regen, or DBH Tally).
- 4. Go to the appropriate data page and correct the error. You may have to look through all plots to find them.
	- a. Plot Tallies: Edit the species settings button, find and change all the errant species to the appropriate code.
		- b. Plot Info: Heights: find and change all the blank species to the appropriate code.
		- c. Plot Info: Regen: find and change all the blank species to the appropriate code.
- 5. Run the Species Errors report again, and repeat the above process until all errors are corrected.

### <span id="page-6-0"></span>**Overview**

This project was developed to provide users with a method of arriving at a prescription for forest management, and/or to calculate volumes for the existing block and sections.

The user enters data, and answers questions as related to decision diamonds (refer to Guides), and then a prescription can be determined that would suit the characteristics of the block. Note that four Guides have been published to date, and some of these are being updated, with some of these changes included in version 6. For calculating volumes, the user enters slightly different data and a report can be created to indicate approximate volumes that can be harvested.

#### *Files and their relationships*

There are eight main tables required for the collection of PTA. At the top is the block (PtaBlock). A block will have one set of type codes (PtaTypeCode), and can have up to 26 sections (PtaSectn). A single section can have up to 999 species specifications (PtaSpcPage), and up to 999 plots (PtaPlot). The species specifications will have all its tally records (PtaDbhTally) by dbh class. A single plot may have up to 99 regeneration records (PtaRegen), and up to 99 heights (PtaHeights). A document about PTA 6 file structures is available from the contact listed previously on the [About PTA](#page-3-0) page in this document.

#### *File Management*

The file management screen is the main entry and exit point of the application. The PTA version number is displayed at the top of the window. File management allows the choice of directory, and the ability to import or export data, and to create [Set Codes](#page-14-0). Set Codes allow for several sets of type codes, which can be set as a default, to use other than the preset DNR defaults to be set up for use with user-defined type codes.

#### *Edit or Enter Data*

The required data is collected through a series of pages, accessed by tabs at the top of the window, such as Block & Section, or Plot Tallies, and these pages may be separated into secondary pages having tabs on the left side, such as Site, Type Codes, or Regen. For the best results, enter all the data and answer all questions, especially those marked with a red asterisk. Some pages will not be accessible until other data is entered. Any prescription will require entry of data in any box marked with a red asterisk. The next logical step is a button with green lettering at the bottom of the page.

#### *Computer requirements*

This application was developed for the Panasonic® ToughBook CF-U1, although it will also run on any Windows® machine or tablet with the appropriate runtime files. It has been tested on Windows® XP, Windows® 7, 8 and 10 operating systems. Some other programs installed on your computer may interfere with the proper functioning of this program.

#### *Viewing files with another program*

The PTA tables (.DBF files) have been deliberately created so that another program might read them for some other purpose. If you choose to use them in this way, a word of caution: Make a copy of them in another directory and leave the originals untouched. Saving these tables from another program can often change the structure of them and render them either unreadable to the PTA program, or cause the PTA program to crash. MS Excel©, for example, is known to do this. In short, you can look but don't save.

### <span id="page-7-0"></span>**File Management**

The File Management screen is the main entry and exit point of the PTA application. It allows the choice of directory, and the ability to import or export data. Another feature is the set codes, which allow you to define a set of type codes (product codes) to be used instead of the default DNR type codes, either as a default or as an option for a block.

Note: The former "stand" has now been replaced with section, and a section always belongs to a specific block ID.

A block and section is the basic unit in PTA, the block having one or many sections within it. In each data directory there can be only one set of data files which may include one or more blocks. To begin a separate set of files, choose or name a different directory. If the directory you enter does not exist, it will be created for you if possible. For the tech savvy, these data files (8 pairs) all begin with 'PTA', and end with .DBF and .CDX. There is also a single pair of data files for the Set Codes (PtaDefTypes), and this pair contains typecode templates rather than data, and will always reside in the same directory as the PTA6.EXE so as to be available to any and all data sets wanting access to them.

#### *Version*

The version number of your PTA helps to identify if your program is the latest one created. It is visible in the upper right corner of the File Management window. To date, the PTA application is version 6, followed by 2 other numbers as minor makeovers or revisions are made.

#### *Current directory*

This is available to all options. This tells PTA where to find the data you want to use, which will be shown in the list of blocks when you select a directory. Use no punctuation or symbols except the colon (":") and the backslash ("\") as is found in the proper naming of a directory. We highly recommend NOT using spaces in the directory names, since this can, on occasion, lead to unpredictable behavior. The directory button to the right (with a folder picture) helps to select an existing directory.

#### *List of Blocks in current directory*

This list in the upper right of the window is updated when you change the Data directory at the left. For the Change/Choose directory option, clicking or selecting in here accomplishes no purpose; it is simply a display of blocks found in the directory. Selection is active however for the export option.

#### *Import From*

This is available when the option selected is Import data. Note that the "Current directory" is where the imported data will be added. Follow the same rules as above for Current directory (punctuation, spaces, etc). The Import From directory also has a directory button to its right to select an existing directory. When the selected import directory has data, it will be shown in the lower list of blocks. It must be a directory containing other version 6 files. See Options below.

#### *Export To*

This is available when the option selected is Export data. Note that the "Current directory" is where the exported data will be copied from. The data to be copied must be a dataset in version 6. Follow the same rules as for Current directory. The directory button to its right helps to select an existing directory. It must be a directory where there are no other PTA data files. See Options below.

#### *Lower list of blocks*

This list is visible when importing blocks into the current directory. Select blocks to import from this list. Double-clicking with the mouse will place a selection mark (>) on any row that is selected for import. Blocks selected must have different block IDs from those in the current directory (duplicates not allowed).

#### *Buttons*

- Edit or Enter Data: goes directly to the files found in the current directory and opens them for editing. Available with the Change directory option.
- Set Codes: is a utility that creates and holds a set of TypeCodes that might be used as a substitute or default in a block. Available with the Change directory option. See the page o[n Set Codes.](#page-14-0)
- **•** Select All: will select all available blocks in either list of blocks as applicable. Available for the importing or exporting options.
- **Clear All: will clear all selections in either list of blocks as applicable. Available for the importing or exporting options.**
- Import: is available to begin the processing of importing. Both data sets must be version 6, and at least one block must be chosen from import list of blocks.
- Export: is available to begin the process of exporting. The data set in the current directory must be version 6, there must be no pre-existing data in the export directory, and at least one block must be chosen from the current directory.
- Quit: to close the PTA program.

## *Options*

#### Version 6 PTA Help Topics Page 8 Page 8 Page 8

- Change/Choose directory A list box on the right side of the window shows the blocks found in the Data directory. This data must be version 6 to edit. Version 5 will be automatically converted to 6 and can no longer be used by PTA5.EXE. Version 4 data can be converted to version 5 using the **convert utility** provided with PTA5.EXE.
	- $\circ$  To accept the directory shown in the current directory box (the list shows which blocks are included), just press the Edit button. Nothing needs to be (or can be) selected from the block list. If nothing is shown in the block list, there is nothing to edit, but blocks can be added in that directory. If there is supposed to be a list of blocks but isn't, then they have not been converted to work with version 5.
	- $\circ$  To change the directory, type in a new directory name, or alternatively, click the file folder button beside it and choose your directory from the directory tree and press the Select button. The list of blocks will be updated. If there are no blocks listed consider these reasons:
		- you may have typed an error into the directory name
		- the directory may not yet exist (and therefore no files)
		- there have been no blocks and sections entered yet
		- a set of PTA tables has not yet been created
	- $\circ$  To create a new directory with empty files, type the name of the new directory and it will be created for you if possible.
	- $\circ$  Press the Edit or Enter Data button when ready to go to the data entry pages.
- Import data
	- 1. Make sure the Current Directory is where you want to add your import data. There must be a version 6 set of data files in this directory. Earlier versions must be converted.
	- 2. Import From Choose or enter the directory from which you want to import data. The data you import must also be version 6. An updated list of blocks is shown in the list box on the lower right. The data you select from the lower list of blocks will be added to the data in the Current directory. If empty, there is nothing to import. Note: if the block(s) you are importing exist in the current directory, duplicate sections in that block will cause the importing to be cancelled. If *all* sections are not already in the current directory (avoiding duplication), they will be imported.
	- 3. From the list of blocks in the lower list, double-click or press ENTER to select or deselect the block(s) you want to bring into the current directory. A block is selected when you see a ">" to the left of it in the list. You may choose one, several or all. Alternatively you can press one of the buttons at the bottom of the screen to either Select All or Clear All. An Import button will show when at least one block is chosen. Also note the message between the two lists for instructions or help.
	- 4. When ready, press the Import button. The window will update itself when the import is complete. You will note that your selected block(s) are now added to the files in the current directory. The imported blocks (and sections) have NOT been deleted from the original data.
- Export data
	- 1. Make sure the Current Directory is the one that contains the data for exporting. It must be version 6.
	- 2. Export To Now choose an empty directory (no data) or type in a new directory name which will hold the data to be copied. You may not export to a directory that already has PTA data files. You can opt to create a new directory for the export.
	- 3. Next, select the block(s) that you will export from the current directory.
	- 4. When ready, press the Export button. The exported blocks will NOT be deleted from the current data.

### <span id="page-9-0"></span>**Common Buttons and Features on the PTA edit pages**

There are several common buttons used in this application. Specific buttons are listed with the page or function to which they refer.

#### *Find*

A Find button will list all the applicable items in a list, based on what page is selected. On the Block & Section page for example, the Find button will list all the blocks and sections you have saved so far and let you pick one to jump to right away by pressing the Okay button.

#### *New*

The New button will start a new record for data entry with blank or default values. The identifying data (usually marked with bold blue lettering) is unique in the system and is how it is found again when you want to see or edit it later.

#### *Save*

Save buttons ensure your data is saved to the table. Often the data must be saved before you can proceed to the next step in collection. Often the button will say what the button saves, such as "Save Section".

There are 3 cases where a save button will not be shown.

1. After the data has already been saved, the data is automatically saved. No need to save it again.

2. Data cannot be saved without the primary data, such as Block or Plot numbers. The primary data is always labelled with bolded blue lettering, and cannot be changed directly. Use a Change button if available.

3. The Add button on some pages created a row (such as for Heights or Regen) and is automatically saved.

#### *Delete*

A Delete button will ask you to confirm what you want to delete. If you are deleting data such as a section, the section and all its data from other pages will be deleted also, including tallies and all plot data. Once deleted, it is gone for good, so be very sure of what you are deleting.

#### *Buttons with green lettering*

Buttons with green lettering let you know of the logical progression through the data entry session. It serves no other purpose.

#### *Quit*

This button, with red lettering, closes the window, usually without changing anything else. It is the same as pressing the close button (X in the top right corner) of any window which has one.

#### *Hyperlinks*

This help document uses hyperlinks to move more easily within it. All of the Table of Contents entries are linked to the actual page. Just click on the entry you want to see and the link will take you there. Also, there are links within the text of this document, and the See Also entries are also linked.

#### *Yellow Highlighting*

Buttons, text boxes, lists, grids will usually be highlighted in yellow, or sometimes green, to indicate what object or row is active. If using this program outside, the bright lighting can make it hard to see a cursor alone.

#### *Red Asterisks*

Required data must be entered prior to calculations and some reporting options, usually for PTA prescription calculations. This data is marked with a red asterisk (\*).

See also:

[Drop-down Lists](#page-11-0) [Report Toolbar](#page-10-0)

### <span id="page-10-0"></span>**Report Toolbar**

When looking at one of the reports, a toolbar is available for making several things easier for you. The toolbar can be resized and moved to the most convenient place, so that you can view your report better. Be careful not to drag it off the main window. Resize the toolbar by dragging an edge or corner of its window.

#### *Toolbar buttons*

- Page controls: First page, Previous page, Go to page #, Next page, and Last page.
- Magnification: Choose any magnification from 10% through 500%, or Whole page, or Fit to width.
- Page count: Although single page is the best choice, there is also 2 page and 4 page viewing.
- Exit: Close the report. Pressing the Escape button accomplishes the same result.
- Print: This button brings up a dialog box for choosing a printer, and allows altering of printer preferences, page range, and selecting the number of copies to print. There are programs that can be installed on your computer that will imitate a printer but 'print' to a PDF file. Just pick one of them from your printer list. A couple of them are called *CutePDF Writer* and *PDF995*.

#### *Report toolbar is missing!*

If a toolbar disappears (like when you press the 'X' in the toolbar title bar), you can usually recall it by using the right-mouse click on the report and selecting Toolbar from the menu. If this does not bring it back (you may have dragged the toolbar off the main window), you will have to exit the application completely and delete two files from the directory: FoxUser.DBF and FoxUser.FPT. Upon restarting the application, these two files will be recreated fresh and your toolbar will reappear. These files (FoxUser.\*) are usually found in the same directory as your PTA6.EXE.

### <span id="page-11-0"></span>**Drop-down Lists**

These are shown as a horizontal box with an arrow (points downward) at the right side. When the box is selected, it will turn highlighter yellow.

If the space bar is pressed or the box is clicked (text or arrow), the box will expand vertically to show a list of items. If there are a lot of items, the scroll bar on the right side can be moved up or down to see other items, or use the PageUp, PageDown, or the arrow keys to navigate the list.

You may also select an item by pressing the first character of the item in the list. For example, you can press Y for Yarmouth county. If there are several items with the same first letter, it will select the first, or next, item beginning with that letter. If two letters are pressed quickly enough in succession, the item beginning with those two letters will be found and selected. (Pressing two letters for a single option may be difficult with hand held units.)

Frequently, the items are coded, and it is only the code that is stored in the actual data. A dropdown list may be ordered by either code or description, and have been designed for the friendliest method based on what is listed. Codes, when used, are usually included in the display list.

### <span id="page-12-0"></span>**DBH Classes**

Dbh classes are midpoint classes in centimeters. For example, by default, a 10 represents trees tallied in the 10 cm wide class with a midpoint of 10 cm. Trees greater than 7.5 cm and less than or equal to 12.5 cm would be tallied in this class.

Dbh classes can be entered as a series of DBH classes separated with a comma. Spaces are not used. An example would be "5,10,15,20,25,30,35,40,45,50". While this is acceptable with all the commas and all the classes listed, there is a quicker way.

#### *Increments*

If your classes are to have repeating intervals, such as every 5 cm, between two different numbers such as 5 and 50, you can use the plus (+) sign with the increment value to indicate the repeating increments. This method will save you time by not having to enter every number and comma. For the above example, the abbreviated form would be 5,+5,50. The increment value and the starting and ending values can be whatever value you decide.

Increments can be used in combination with the other classes as well. Some examples:

- 5,+5,50,+10,80 means every number by fives (+5) from 5 to 50 (on either side of the +5), and from there (50) every number by tens to 80.
- The expanded form would be 5,10,15,20,25,30,35,40,45,50,60,70,80.
- The expanded form of 5,+5,40,50,70,90 would be 5,10,15,20,25,30,35,40,50,70,90. It could also have been further abbreviated by 5,+5,40,50,+20,90, but there would be no saving in keystrokes.

#### *Default DBH Classes*

DBH classes entered on the Section: Collection page are to be used as defaults for new species pages.

#### *Changing DBH Classes after tallies have been entered*

On the Tally Page Setup for entering a new species page, the DBH classes can be changed to suit the exceptions for the current page only (for example, Species bF).

When adding a new plot (after the first), the DBH classes are copied from the last plot entered. The section default is not used here.

See Also:

[Section: Collection Page](#page-19-0)

### <span id="page-13-0"></span>**Collection Type**

There are two collection type groups available: Standard, and User Defined. The details for each are found on the type Codes page.

#### *Standard*

If the purpose is PTA only, these two preset type codes will be used:

- AGS: Acceptable Growing Stock, and
- UGS: Unacceptable Growing Stock.

If the purpose is PTA + Volumes ("Both"), the following ten codes will be used (they are paired for PTA):

- UU1: UGS Unmerchantable 1, used in both hardwood and softwood tallies (Mixedwood)
	- AU1: AGS Unmerchantable 1, used in mixedwood tallies
	- UP1: UGS Pulp Quality 1, used in mixedwood tallies
	- AP1: AGS Pulp Quality 1, used in mixedwood tallies
	- US1: UGS Studwood 1, used in softwood tallies
	- AS1: AGS Studwood 1, used in softwood tallies
	- US2: UGS Low Quality Sawlog 2, used in hardwood tallies
	- **EXELGS Low Quality Sawlog 2, used in hardwood tallies**
	- **US3: UGS High Quality Sawlog 3, used in hardwood tallies**

**EXALGE AS3: AGS High Quality Sawlog 3, used in hardwood tallies** 

If the purpose is Volumes Only, the following five codes will be used:

- U1: Unmerchantable 1, used in both hardwood and softwood tallies
- P1: Pulp 1, used in both hardwood and softwood tallies
- S1: Studwood 1
- S2 Low grade Sawlog 2
- S3: High grade Sawlog 3

#### *User Defined*

These type codes include various products, up to 16 of them, and can be edited to be more specific (encouraged). This is the most versatile group of codes, but requires more initial setup. They can be changed to suit your needs using the Section: Type Codes page. After you have established the type codes you want to see, you can then reorder them for your collection pages by changing the Ordering number. Duplicating order numbers is not permitted, so you may have to change a few to zeroes temporarily to get them organized the way you want them. To hide a type code from the tally sheets (no collection), change the order to zero, recommended for any you will not be using.

- Clicking on the Order heading will order them numerically. Type codes with zero for order will then be at the bottom of the list. Seeing the type codes in their numbered order will give you a better idea of what the tally sheet will actually look like. Use the scroll bar to get to the bottom of the list.
- When using both PTA+Volumes, the type codes are paired, that is, each pair will have an Unacceptable and an Acceptable type code. They can still be ordered any way you like them.

If you prefer a particular setup for type codes, you might set them up once in the Set Codes as a template, perhaps set them as the default, and use these type codes as needed without the hassle of setting them up every time.

See also:

[Section: Type Codes Page](#page-20-0) [Set Codes](#page-14-0)

### <span id="page-14-0"></span>**Set Codes**

The term Set Code is a reference to a template (Set) of type codes (product codes) that might be used with a block when defining what is to be collected and how. They are available for any purpose except PTA only, or in other words, for any purpose that includes volumes. There can be any number of set codes for the system, and would be available to any data directory accessed by the PTA6.EXE.

There are two pages for Set Codes. The first one, List of Sets, lists the name of each set of type codes with the name you gave it (changeable), the date it was last updated, the date of the last price change, and the collection type and purpose of the set. The second page, Set Details, shows every type code available for what was chosen, with the ability to change some things that make it unique, and are described in the next few pages.

#### *Creating Set Codes*

Set codes can be accessed for creating or editing through the File Management window (has its own button). The file created to store them is always located in the directory where PTA6.EXE is located. There can be any number of set codes found in this set codes file called PtaDefTypes.DBF (with .CDX file). This file is not part of the collection data.

Each Set Code begins with the basic DNR defaults, and the user then changes these to suit for each set, just as would happen for the TypeCodes page in a section. For example, there might be one set for a particular company that has different pricing than the rest, or perhaps different volume standards than others. Save these once in the set codes file with a unique name and they become available to any new sections without tallies collected yet.

#### *Naming each group of codes*

You may decide that it is easier to set specifications once and reuse them, say one for each company that has different specs or prices than another. Or you may use them for various scenarios on the same section data. Whatever the reason for their use, name them appropriately so that you can retrieve them easily. For example, COMPANYA, or STUMP30CM.

#### *Using Set Codes*

The user may select a set of codes previously defined by the Set Codes. Set codes are simply a template, not data. To use a Set Code, select the Section:Type Codes page. At the top, if no tallies have been collected yet, there will be a button called "Pick predefined codes". Pressing this button allows the user to select a Set Code from a list of all that were entered for the collection type and purpose matching the currently selected section. When selecting one, the type codes will be replaced completely by the type codes defined in the one selected. You may continue to edit these normally for the section after the replacement.

See also:

[Section: Type Codes Page](#page-20-0)

### <span id="page-15-0"></span>**Set Codes: List of Sets Page**

There are two pages for set codes. This first page shows all the set codes entered. Nothing can be edited through this page.

#### *List of Sets Page*

A list of set codes is shown in a list box. Choose which one you wish to work with by highlighting it, or press New to start a new set. The list box shows Set code, an asterisk for a default set code (See [Set Codes: Set Details Page](#page-16-0) for more details), a column with blank or "\*" to indicate if the list is the system default, Name or Description, Updated (last update), Price Date (when prices were last updated), Collection type, and Purpose.

#### **Buttons:**

#### *Details*

Press the details button to go to the Set Details page. You can also double-click the set code or anywhere on its row to do the same thing, or just click on the tab called Set Details.

#### *New*

Press the New button to create a new set code.

- Set Code: Identify your set of codes with a unique name or code. Although underscores may be used, use no embedded spaces, symbols or punctuation please.
- Name/Description: This should adequately describe what this set of codes would be used for. It appears on the pick list when you want to use it in the section.
- Collection Type: Just like for the Section: Collection page, it must be defined what type of collection it will be: Standard codes or User-defined codes.
- Purpose: Again just like the Section: Collection page, the purpose of these codes must be defined. Note that "PTA only" is not available in this list, since no volume or pricing data is applied to this purpose.
- **Buttons** 
	- o Save: When all of these are filled in and picked, press the Save button. The Set Details page is then opened up for you.
	- o Cancel: This will abandon the addition of a new set code.

#### *Delete*

Press the Delete button to remove this set code permanently from the list. You will need to confirm your intent to delete. Actual section data collected is never deleted by this button.

#### *Save As*

Sometimes there will be minor deviations from a set code that would happen often enough to warrant a new set code, but you don't have to start from scratch again to create it. Just select the list that is similar and press the Save As button to create a copy of it, and then continue to the Set Details page to make those minor changes.

- Set Code: This is the set you are starting with.
- Name/Description: This describes the set you are starting with.
- New Code: Just like when starting a new set code, you must enter a new unique code for the new set of codes.
- New Name: Enter an appropriate name or description.
- **Buttons** 
	- o Save: When these are filled in, press the Save button.
	- o Cancel: This will abandon the copy to a new set code.

#### *Done*

This button closes the window and takes you back to the File Management window.

### <span id="page-16-0"></span>**Set Codes: Set Details Page**

The Set Details page includes information at the top which applies to all the rows in the table, and a grid where data can be edited in a manner similar to the Type Codes page of a section. When working with Standard type codes, the only editing will be for the volume values. User-defined codes will allow editing of most of the columns.

#### *Set Code, Collection Type and Purpose*

These are not available to edit, but they show you which set code (group of type codes) you are currently editing.

#### *Name/Description*

Enter or edit the description of this set of codes to something which best describes it. It is shown in a list box when you choose it for your section data later.

#### *Last Update and Last Price Update*

These dates are only an aid to when they were last changed. The date of the Last Update is automatically updated when changes are made and is not editable. The Last Price update is automatically updated when a price is changed, but this one can be edited if you have need.

#### *Default Set Code?*

Check this box if you would rather have this set of codes as your default every time you begin a new section with this collection type and purpose. There can be as many as four default set codes, one for each combination of Collection type and Purpose. When you check this box and there is already another set code marked as the default, a message will show and let you choose to set the current set code as your new default, or leave the other as the default.

#### *Table of Type Codes*

The table of type codes is very similar to the list shown on the Type Codes page of a section. The editing rules are the same. See the [Collection Type](#page-13-0) page. User-defined codes allow editing of all columns. Volume columns can always be edited regardless of the collection type or purpose. A scroll bar on the right lets you see any codes that don't fit in the box.

- Order No duplication is permitted, and the number cannot be larger than 16. If you wish to simply change the order between two or more codes, one must be changed to zero first, then change the numbers to suit. If the order is set to zero, it is not shown in the tally sheets. To see what they look like in order, click on the heading "Order" and they will shift to their proper order with all the zeros (unused codes) on the bottom.
- AGS (U/A) Is this code for Acceptable Growing Stock?
- Product Type Code The product type code defines how the tallies are treated on the Volume Reports. There are 3 overall choices: U-unmerchantable, P-pulp, or S-sawlogs. There are also several of each, classed by a number from 1 up to 9.
- Product Type Description A description for the product type.
- Tally Display Code This is the code used in the tally sheets.
- Tally Display Description A full description of the type code.
- Species This indicates the Species type: Hardwood, Softwood, or Mixed (either Hwd and/or Swd).
- Min DBH (cm) Minimum DBH in cm. Used in calculating volumes.
- Top Diam IB (cm) Top end diameter in cm, inside bark. Used in calculating volumes.
- Stump Ht (cm) Stump height in cm, outside bark. Used in calculating volumes.
- Cull % Cull and waste percentage. Used in calculating volumes.
- Merch \$ /T Product value in dollars & cents for Merchantable products only in metric Tonnes. Used in calculating volume and pricing values.

There is no Quit button on this page, but the Close button at the top right corner ('X') will let you close the window, or you can go to the List of Sets page and press the Done button.

### <span id="page-17-0"></span>**Block & Section**

This topic is named like the name on its tab and represents the data it collects. In the rest of this document, the word Section may imply the block also, and will be used to reference this page.

Block and section data includes things like where it is located, who collected the data, when and how it is collected, and settings established for both the block and the section. This is the first page of the application (left-most tab at the top). This page is always available.

#### *Block ID*

The Block ID is the number you assign to the entire block being cruised, including all its sections. To leave the block ID box, you must enter at least one letter or digit. This allows access to the Quit button if required. A block can have one or more sections, and has one set of type codes.

The blue area just below the block id and section boxes, called Block Info, holds data that refers to the block only, not the section. Every section in the block shares this data. If you change this, all sections in the block are affected by it. The type codes and collection data are also at the block level.

#### *Section*

A section is a part of the block (formerly called a stand), and there can be several in one block. It is represented by a letter you assign, or let the system assign, to the section being cruised. A section may have any number of plots and species tally pages. Prescriptions and reports are based on the section level.

#### *To Start a New Block or Section*

Begin a new section by pressing the New button, or by entering an unused block and/or section letter into the appropriate box and press Tab. If you press the New button, a window will ask if you want to create just a new section within the existing block, or a new block entirely. Make the choice to proceed.

- A new block: The Site page will be cleared of all data.
- A new section: The Site page will retain the block data (in the darker blue rectangle), but will clear the section data.
- Cancel: Abandon the addition and return to the previously selected block & section.

Choose which it will be and the block & section page will be cleared appropriately for data entry. If you chose only a new section, the next unused Section letter will be suggested, but the block information remains the same. After entering the data on the Site page, you must then complete the Collection page before saving the new data. If you are starting a new section within an existing block, some items will not be changeable.

Site page – Se[e Section: Site Page.](#page-18-0) Collection page - Se[e Section: Collection Page.](#page-19-0) Type Codes page - Se[e Section: Type Codes Page.](#page-20-0)

#### *Buttons*

- Collection Activates the Collection page for the block and section. Green indicates it is the next logical step when creating a new section. Available only on the Site page.
- New Begins a new block or section.
- **•** Find Finds a section using a list.
- Delete Deletes the section data that is currently displayed, and all its associated data. Once deleted, the section data can NOT be recovered.
- Change Provides an option to change the section letter to one that is not yet used. Duplications are not permitted.
- Join sections Joins two sections within the currently selected block. Once joined, they can NOT be separated again. Available only when there are at least two sections in the block.
- Export data Opens a dialog to choose what to export: Plots moving into a new section, or sections moving into a new block. Moved plots or sections are removed from the original section or plot respectively. Se[e Section: Export Data.](#page-21-0)
- Tallies Proceeds to the Tally pages. The green lettering indicates that this is the next logical step in data collection.
- Quit Closes the PTA window and returns to the File Management window.

See also:

[Common Buttons and Features](#page-9-0)

### <span id="page-18-0"></span>**Section: Site Page**

Site data describes the Block and the section, including where the section is located, and who collected the data and when. The block data is shown on a darker blue rectangle titled "Block Info" while the remaining data is for the section and may vary between sections.

- Block ID: An identification code you enter as letters and/or numbers, but no punctuation, symbols or embedded spaces. It needs to be unique and is used to tie several sections together. The system will not suggest an ID, and will not allow you to proceed without one (not even to the Quit button).
	- Crown lands have specific requirements: The requirement for a block ID is in the format "CCYYNNNN", where CC is for a 2-letter county code, YY is the last 2 digits of the collection year, and the NNNN is a unique number prefilled with zeros (ex: 0001).
	- There is no strict requirement for other lands, but something must be entered in order to continue.
	- After saving the block, the block ID cannot be changed except through the Change button.
- Section: Optional if only one section in the block. A letter of your choosing. We recommend sequential letters from A.
	- If there is only one section, it can remain a blank. However, when you add another section, the section identified with a blank will be reassigned the letter "A" and the system will suggest the next available letter: B. It can be changed to a previously unused letter. Duplication of a section letter is not allowed.
	- After saving each section, the section letter can be changed only by using the Change button.
- Block Info section: This is segregated by the blue background because this data is specific to the block, not the section. After saving a block marked as Crown lands, the check box for crown lands and the county cannot be changed, since the Block ID and other data is dependent upon it.
	- Changing data here affects all the sections in the block.
		- $\circ$  Is this collection for Crown lands? If this box is checked, the block ID is double checked by the program, and if not conforming to the requirements listed above under "Block ID", it will force compliance. It will also enforce the county code chosen. This cannot be changed once the block is saved.
		- $\circ$  County: The county in which the block is found. Appears in the Find window.
		- o Company: Optional. Allows reference to a specific company when not for crown lands.
		- o Licensee: Optional. Allows reference to a specific licensee name when working in crown lands.
		- o Location: Optional. Allows a description of where the block is found. Appears in the Find window.
		- o EcoDistrict: Optional. Allows picking an ecodistrict from a list. These are described in found on page 58 of "Part III: Ecosites (2010)".
- Reference ID: Optional, a reference for this section, using numbers and/or letters of your choosing, or, if your company has a different system of tracking information, enter that reference. Does not need to be unique, and can be used to tie several sections together. Appears in the Find window.
- Crew and Date cruised: Enter names or initials of the people or group cruising the site, and the date it was cruised.
- Area of the section surveyed: enter the size of the section in hectares. The area can also be accessed on the Summary page. It is used in the volume calculations. The volume reports will not calculate values if the section area is zero.

#### *Buttons*

In addition to the buttons already described on the previous page for Block & Section,

▪ Collection: Press this button to go to the Collection page, where the collection methods and section defaults are set. If this section has not been saved, a Save button for the section will be found on the Collection page after the collection data has been defined.

### <span id="page-19-0"></span>**Section: Collection Page**

#### *Section*

The block ID and section letter cannot be changed from this page, except by the Change button (not available for New) below. Note: Calculations require data entry in those boxes marked with a red asterisk. Some data is not changeable if sufficient data has been collected; the data previously collected is dependent upon these values.

#### *Purpose*

You must establish the purpose of the data collection. There are 3 types, each determining different data entry:

- PTA only
- Both Volumes and PTA
- Volumes only

"Volumes only" does not require the same data as "PTA only". The option "Both Volumes and PTA" will collect both volume and PTA data. The selected Purpose option may also pre-determine the Type Codes (Product types) to be used. Cannot be changed after saving a new block.

#### *Using a Prism*

If using a prism, you must enter the Basal Area (BA) factor. This is usually 2, but could also be 1 or 3. If you are using a non-metric prism, you may also enter the converted value, so the need for decimals will apply. Always changeable.

#### *Using a Fixed area plot*

This is visible only if you have chosen "No" to using a prism. If you are using a fixed area plot, enter either the fractional size of the plot (per hectare factor), or the plot radius in meters to be used when measuring the plots. Either one will recalculate the other. Always changeable.

#### *DBH classes*

DBH classes are entered here only as a default to be used in new species tally pages. You may choose to enter the full expanded collection of classes, or the abbreviated form. The expanded form will be displayed immediately below it as soon as you leave the entry box. See [DBH Classes](#page-12-0) for further explanation and examples. Changing this default will not change the classes on any tally pages you have already created. The classes can be changed later using the Edit species settings button on th[e Plot Tallies page.](#page-23-0) Always changeable.

#### *Collection Type*

The collection type refers to the type of product grouping to use on the tally pages. This cannot be changed after saving a new block. There are 2 types:

- Standard will present a predetermined list of product codes that allow changes only to the volume specifications, if any.
- **EXECT-defined codes. The user defined codes offer a greater choice of customizable product types. See Section: Type Codes** [Page](#page-20-0) for more details.

#### *Tally Collection by*

This defines how the plot tallies are grouped: by Each plot, or by All plots together as a section. This cannot be changed after saving a new block. We recommend Each Plot.

- Each Plot: the plot data matches up with the tally data, kept separate.
- All Plots Together: the plot data is kept separate, but the tallies are all entered as though there was only one plot.

#### *Collect Heights by*

This defines how much height data must be collected before the volume data can be calculated. Collecting heights by product is not applicable to "PTA Only" sections. Always changeable.

- **Product One height per product is required, though you may opt to add several per product.**
- Product and Species At least one height for each product and species combination must be included. This refines the volume reports.

#### *Buttons*

In addition to those described for Block & Section, these buttons may also be available at certain times.

- Save Section: Available only if the section information has not yet been saved. Editing of section information after saving is automatically updated.
- Redo Species Selection: Occasionally, the species list requires a change, especially if the wrong veg type was chosen by mistake. It may save a significant amount of time, rather than adding and deleting individual species one at a time. See Selecting Species for Tally Sheets</u>. This is available only if no tallies have been entered.

### <span id="page-20-0"></span>**Section: Type Codes Page**

Type codes represent product types in a coded fashion. Each collection type (STD or USR) in combination with the Purpose has a specific group of type codes, with only the user-defined (USR) group allowing any major editing of the group. There is only one collection type per block. Once tally data is entered, the purpose and collection type cannot be changed.

In the Standard (STD) group there are 3 groupings of type codes, each being particular to the Purpose of the collection. None of the standard codes can be changed - they are pre-defined.

- PTA only There will be 2 product codes: UGS and AGS.
- PTA and Volumes These 10 codes (5 pairs listed under Tally Disp Code), UU1, AU1, UP1, AP1, US1, AS1, US2, AS2, US3 and AS3, allow volume calculations based on product type and species. The U and A begin the codes represent UGS and AGS for the specific product.
- Volumes only These 5 codes, U1, P1, S1, S2, and S3, allow for volume calculations based on product type, and species if chosen. There is insufficient data to calculate a prescription for this Purpose.

For User-defined codes, the 16 available user defined codes can designate a meaningful display code to replace it, such as entering a tally display code of "PUH" for P1, and entering the tally display description to be "Pulp- Hw". The tally sheet will then show "PUH" instead of P1. The user might opt to use only a few of the type codes, or use all 16 of them. Using all of them will make collection much more defined, but more cumbersome to collect.

#### *Pick predefined codes*

This button appears so that the user can make use of a Set Code. It is available only when there are no tallies collected. The user may select a set of codes previously defined by the Set Codes from the File Management window. Pressing this button allows the user to select a Set Code from a list of all that were entered for the collection type and purpose matching the currently selected block. The type codes for the current section will be replaced completely by the type codes defined in the Set Code selected. You may continue to edit these normally for the section after the replacement. See also: [Set\\_Codes.](#page-14-0)

#### *Columns*

The columns will appear or hide depending on the Purpose (Collection page).

- PTA only: Order, AGS (U/A), Tally Disp Code, Tally Display Description, Sp, and Tallies. See descriptions below.
- Volumes only: Order, Prod Type Code, Product Type Description, Tally Disp Code, Tally Display Description, Sp, Tallies, and all Volume columns (described below).
- Both Volumes and PTA: All columns.
- Order dictates in which order these products appear in the tally sheets. The user-defined (USR) order may be altered as the user wants. Whenever an Order value is zero (USR typecodes), it is removed from the tally sheets. Duplicate order numbers are not allowed (you may need to set one to zero first to change to another number). When the cursor is located on Order 1, press the header of the Order column; the codes are sorted in order. This is how they will be displayed on the tally sheets.
- The AGS (U/A) column must be marked with A=Acceptable or U=Unacceptable when the product is to be used as such; this is used by the prescription calculations.
- Prod Type Code determines how the Block Summary values will be calculated. There are three main options:
	- o U (unmerchantable): 2 choices. U1 and U2.
		- o P (pulp): 9 choices. P1 through P9.
		- o S (sawlog): 9 choices. S1 through S9.
- Product Type Description describes the product code chosen.
- Tally Disp Code is the displayed code on the tally sheets for the product.
- **Tally Display Description describes what the code means for the tally sheets.**
- Sp is the species type: S=softwood, H=hardwood, and M=mixedwood. This dictates which type codes will be displayed on a species page. Type codes with S will be displayed for all softwood species (Species1), those with H will be displayed for all hardwood species, and those with M will be displayed for all species.
- **Tallies will show the total number of DBHs tallied so far for each type code.**

When using the Purpose "Both PTA and Volumes", some of the column headings will be green. This indicates that the type codes are paired and that they must be edited as a pair. Select the row you want to change and then click the green heading. Editing begins using a different window that ensures some mistakes are not made.

These next columns are all used in calculating volumes and will not be seen for PTA only.

- Min DBH is for specifying the minimum DBH in cm for the product.
- Top Diam IB is for specifying the top diameter inside bark in cm for the product.
- Stump Ht is to specify the stump height in cm for the product.
- Cull % is to specify the percentage of the volume that will be assumed waste product.
- Merch. \$ /T is the dollar value placed on each metric tonne of the merchantable portion of the product.

### <span id="page-21-0"></span>**Section: Export Data**

This options allows removing of one or more plots to a new section in the same block, or to remove one or more sections into a new block. See the appropriate section: "Plots" on this page, or "Sections" on the next.

### <span id="page-21-1"></span>**Plots**

This option allows you to select one or more plots to export to a new section letter. This option is available only for sections collecting tallies for Each Plot, and there must be at least 2 plots entered: at least one to remain and at least one to move. Once completed, there is no moving them back.

You will need to confirm your intent to move plots from one section to a new section. If you confirm your intent, a window for the process will provide the means to accomplish this task. Assign a letter that has not been used: you will be advised if it has. Enter the area of the new section.

#### *Create Section*

The plots are copied into a new section with a letter of your choosing, and are then removed from the currently selected section. The data moved includes copying the section data, and moving the selected plots with their heights, regen and tallies. It also includes a choice of keeping the same plot numbers (GIS referencing) OR renumbering the plot numbers sequentially so that there are no 'missing' plots. For example, if plots 2 and 4 are moved into a new section, they will become plots 1 and 2 respectively, and the plot 3 in the original section will become plot 2, and all following plot numbers will become 2 less than they were before, i.e. plot 5 becomes 3, etc.

#### *Area of new section*

When plots are moved out of a section, it is assumed that the original area will also be reduced, and that the area of the new section will be more than zero. Enter the area of the new section. Note that when you leave this box, the new area for the original will be reduced by that amount, provided it is less than the original amount and the original area is not zero. It will allow a value greater than the original area. If the new area is zero, the same size, or greater than the original area, the area of the original section will not change. Observe the "New area for original" to know what it will become.

#### *Select plots for moving*

This window gives you the choice of what section letter to use for the new section, your choice of plots, and whether to stay with the current section or to select the new section when finished.

- Section letter Choose an unused section letter.
- $\blacksquare$  Area of new section Enter the area of the new section.
- Plot selection Double-click or press the Enter button to select or deselect any plot in the list. There must be at least one plot to remain and at least one plot to be moved.
- Go to New Section when done Check this box to switch to the new section when the move has been completed.
- Move Plots Go ahead with the changes.
- Cancel Backs out of the move process without changes.

#### <span id="page-21-2"></span>**Sections**

This option allows you to select one or more sections into a new block. This option is available only for blocks having more than one section. Like the plots, moving sections is permanent and not reversible.

You will need to confirm your intent to remove sections from one block and place them in a new block. All sections retain their original letters.

#### *Create New Block ID*

You will need to create a new Block ID that is unique to the current data set. If your sections belong to crown lands, the county is supplied for you and you need only enter the next six numbers. Otherwise, enter up to eight characters or numbers as needed.

Select the sections to be moved to this block ID. At least one must move, and at least one must remain. You may check the box to go directly to the new block when you are finished. Press the Move Sections button when ready.

### <span id="page-22-0"></span>**Selecting Initial Species for Tally Sheets**

When saving a new section, the tally sheets must be set up for tallies by species. There are two methods of selecting species: by Species selection, or by Veg Type. When there are no default species (starting a new section or Redo Species), a picklist window will be presented for choosing the species to be tallied. This is the default list. If you'd prefer the Veg Type method, put a check in the box for "By Veg Type", and the species list will change to a dropdown box for all Veg Types. All the tree species for that Veg Type will be shown immediately below the box.

#### *Species selection*

Select all the species from the list which will be expected to be in the section to be measured. The species list is alphabetized by code, not description. Each species selected will have a tally page of its own, and will set the wood type (Hwd or Swd). The species cannot be changed after saving, only deleted. See also: [Tally Page Setup.](#page-24-1)

To select a species, double-click the wanted species to place a "<" mark to the right of it. If it is accidentally checked, double-click again and the mark will be removed. The enter key will work the same as a double-click. When all species have been selected, press the Process button to create your tally sheets.

#### *Veg Type selection*

Select the Veg Type from the dropdown list. The expected species for the selected Veg Type will be shown below it. These species will be put on tally sheets in the same order as found in the list.

#### *Buttons*

- Process: Create a tallies page for each species selected. Note: if you processed your species or chose the wrong Veg Type, you can return to the Section: Collection page and press the Redo Species Selection button before any tallies have been entered. This allows you to start again.
- Quit: Close the species selection box without creating tally sheets, and lets you decide what to do: go back to the Section page, or retry the Species selection.

### <span id="page-23-0"></span>**Plot Tallies**

The plot tallies page shows the block and section, either plot numbers or plot count, and tally pages for each species (or species grouping). The prescription and various reports are based on the section level, and may sum the tallies together.

#### *Block/Section*

The block and section for the tallies. Display only.

#### *Plot number*

When selecting tallies for 'Each Plot', a dropdown list of plots entered is available (see [Section: Collection page\)](#page-19-0). This helps to coordinate between tally sheets and plot info, but you may choose any plot you wish to work with.

#### *Plot count*

Available when you choose tally collection for' All Plots together'. This value is calculated by the system, based on the number of plots added to the section. This will be used in various reports and calculations.

#### *Increment with Ctrl key option*

On some data collection units, the screen is a touch screen which might always be active, and as such, can be prone to errors when moving around in the woodlot while it is on. To make these kinds of errors more difficult, check this option to force the use of pressing the Ctrl key to increment the tally boxes. You might also choose to check this box when moving from plot to plot, then uncheck it when entering your tallies.

#### *Entering the tallies*

To enter a tally, select the species tab (will turn yellow when selected) and tap or click in the right product row and the closest DBH column. These cells are accumulators, meaning that the value will increase by one each time it is selected.

- Enter or click: Increment the value in the box.
- Ctrl + click: Increment the value only when the Increment box is checked.
- Shift + click: Decrement the value back towards zero.
- Type it in: Select the box and type the value you want shown.

#### *Tally Lock Out*

Note that if a product type code was given a minimum diameter greater than zero [\(Section:TypeCodes page\)](#page-20-0), any tallies in the dbh classes less than that diameter will be locked out. These tallies should be added to a different but appropriate product type. For example, a product with a diameter of only 5 cm could not be added to a product tally with a minimum diameter requirement of 15 cm.

For information about tally sheets and pages, se[e Tally Page Setup.](#page-24-1)

#### *Buttons*

- Add another Species: Pressing this button brings up an entry page for the species page data. Sheet and Page numbers are system-generated and sequential. To successfully add a new page, the user must enter the Species. The DBH classes will be the default entered in the section data, but can be changed to suit the species. Press Save to add the new tally page.
- Delete this Species: If there is only one species page, there will be no delete button available. If there are no tallies for this species, the program will simply delete the species page. Otherwise a window will show the tallies total, and you must choose to Keep or Delete this species page. If collecting by each plot, be very sure the correct plot is selected. There is no recovery of deleted data.
- Edit species settings: This allows changing of DBH classes for the tally page. This option is especially useful for adding a DBH class for an unexpectedly tall tree. See [Tally Page Setup](#page-24-1) for more information.
- **Total BA: A quick calculation to show the total basal areas. Shown are:** 
	- o Plot total basal area (m2/ha)
	- o Percentage by Species in the currently selected plot
	- o Total basal area for all plots in this section (m2/ha)
- Plot: Proceed to the Plot Info: Site page.

See also:

[Common Buttons and Features](#page-9-0)

### <span id="page-24-1"></span><span id="page-24-0"></span>**Tally Page Setup**

This is a separate window used to set up or edit your species page for a single species. This window will appear when you press either the Add another Species button or the Edit species settings button.

The Block & Section, Plot and Page numbers are shown. You cannot alter these; they are simply for reference.

Note that the previous values for species and description, if editing, are shown on the right for reference, and that the description is updated as species are chosen, and the DBH classes in expanded form are shown (updated when the cursor leaves the box).

#### *Species*

For a new page, Species must be entered. Species determines the wood type (HWD=hardwood or SWD=softwood) for the page. Choose the species. The species chosen will be shown in the Tab label.

In previous versions, up to three species were permitted. If more than one species was entered, the first species cannot be changed. Species 2 and 3 are both optional and changeable, but it should be noted that the additional species should be of the same wood type (Hwd/Swd).

The yellow Tab label will show the text for the tab of the new/current species page, and its wood type shown next to it.

The conversion factor to convert  $m<sup>2</sup>$  to metric tonnes (T) for the primary species is shown.

#### *DBH classes*

For a new page, DBH classes here are the same as the default you had set on the Section page. You may change it to suit your expectations for the species you are entering. You may add classes at a later time also, but if tallies are present in a class you want to delete, you will need to confirm the deletion.

Help is displayed also. Use the scroll bar to see the lower text in the box.

#### *Buttons*

- Save: Creates or Saves the tally page settings, and closes the window. Available only when Species has been entered.
- Cancel: Closes the window, and does not add or update anything.

### <span id="page-25-0"></span>**Plot Info**

This page contains three pages within it, all to describe different aspects of the plot.

There will always be at least one plot record added to any section to later be able to determine prescription, height entry and/or Summary reports. Certain plot information is required, as indicated by the red asterisks on all three pages for PTA data (Site, Heights and Regen). For volumes, only tree heights are required, either by product or product + species.

#### *Plot number*

The plot number is selected from a drop down list. Alternately, you can use the Find button at the bottom. It can be accessed from any of the pages within the Plot Info page. Plots are added automatically when you add the initial species pages or press the New Plot button on the Plot Info page.

Site page – Describes the plot's characteristics. See [Plot Info: Site Page.](#page-26-0) Heights page – Where height information is entered. See [Plot Info: Heights Page.](#page-28-0) Regen page – Where regen stocking is entered, and regen details if any. See [Plot Info: Regen Page.](#page-29-0)

#### *Buttons*

- GPS data: Opens a special narrow window for you to read the GPS data in the background, and perhaps cut and paste the values. The main PTA window is temporarily hidden until you press the Done button.
- New Plot: Begins a new plot. Returns to the Plot Tallies page to collect the tallies first. The species and DBH classes found in the tally pages for the last plot (if collecting by Each Plot) will be automatically used for the new tally pages.
- Other buttons may be visible, as described on their separate pages (Heights page, Regen page).

See also:

[Common Buttons](#page-9-0) and Features

### <span id="page-26-0"></span>**Plot Info: Site Page**

#### *Block, Section and Plot numbers*

The block ID and section letter are shown for reference only. Select the plot number to show, enter, or edit the plot attributes.

#### *Soil and Vegetation Types*

This information is required for prescription. Soil Type must be entered to show the check box for checking soil type with an auger. Both soil type and veg type must be entered to show the Heights button.

- Soil Type (ST): Required for prescription. Choose the soil type found at this plot. These soil types have been selected from Forest Ecosystem Classification for Nova Scotia Part II: Soil Types (2010) (NSDNR, 2011).
- Was soil checked with an auger? Normally only a few pits/auger cores will be dug for many plots if the terrain and drainage stoniness appears the same throughout. Check this if a pit was dug for the current plot.
- Blowdown %: If any blowdown is found in the plot, estimate the percentage. Also edit Blowdown Indicators (BD) if applicable.
- Veg Type (VT): Required for prescription. Choose the vegetation type found at this plot. These veg types have been taken from Forest Ecosystem Classification for Nova Scotia Part I: Veg Types (2010) (NSDNR, 2011).
- Note: the EcoSite is calculated from the combination of soil type and veg type. If both have been entered and nothing shows, there has likely been an error in determining one or both of your entries. If you are certain of both soil type and veg type, please contact Ecosystem Management Group, Forestry Division, Nova Scotia Department of Natural Resources.

#### *Site Conditions*

Site conditions include various aspects of the plot.

Ellipsis (3 dots): An ellipsis button brings up a window with options you may check off if they apply. The values chosen are displayed as codes next to the ellipsis button the same way they will be stored in the data files.

- BD, WET, TF, WT, WF: These five codes are displayed in brackets following the name, and help describe the site. Click on the ellipsis box next to each and check any options that apply. The codes stored in the data will be shown in blue following each.
- Wind Exposure (EX): Refers to the relative openness of a site to wind. Choose the best description. Required for prescription calculations.
- **Patch: The dominant type of growth around the sample plot. Choose the best description.**
- Health Issues: Choose Yes or No. If yes, add a note in the Comment box.
- Comment: Your personal notes about the plot, including any health issues.
- Location: DNR stores provincial data in coordinates for NAD83 UTM Zone 20 (including Digby and eastern Cape Breton), but this application also allows for Zone 19 (western parts of Digby) if you so choose. Select the Zone. Then enter the Easting, Northing, and, if wanted, the Altitude in meters. If you are using a GPS program to determine your location, you can press the GPS data button in order to see both windows (PTA and GPS) together, making it much easier to transcribe the data. If your GPS program allows cut and paste of the northing & easting, you can use cut and paste functions (Cut: press Ctrl+C, Paste: press Ctrl+V).
- WayPoint number: If your GPS device collects coordinates and provides a waypoint number, you may enter that to reference the GPS data.

#### *Buttons*

- GPS data: This application works in a way to allow a GPS program working on the same unit to show these coordinates in one window as you enter them in the other, and facilitates cut and paste functions. To accomplish this, pushing this button will hide the main PTA window and present a much smaller and moveable window (drag it using the title bar). Press the Done button to return to the plot info page.
- **Find: Pick a plot from those already entered for this section.**
- Delete: Deletes the currently shown plot data, including heights and regen, and also tallies if you are collecting them by plot. Available only when there is more than one plot in the section.
- New plot: Begins a new plot number. Returns to the Plot tallies page.
- Heights: Proceeds to the Heights page. Required. Made visible after Soil Type and Veg Type have been entered.

#### See also:

[Common Buttons and Features](#page-9-0) [Plot Info: GPS Data](#page-27-0)

### <span id="page-27-0"></span>**Plot Info: GPS Data**

On the Site page of Plot Info, there is a GPS data button. When pressed, the main PTA window is hidden and a GPS data window is presented. This window is quite small, and can be moved (drag it by the title bar) to enable viewing of a GPS program that can show your coordinates or a waypoint. Viewing both windows simultaneously eliminates the need to remember or to write it on paper. Cut and paste functions will also work if the GPS application allows selecting the values.

Available are Easting, Northing, Altitude in meters, and WayPoint number. None are required data, but provide a place to store it.

Press the Done button to return to Plot: Site page.

### <span id="page-28-0"></span>**Plot Info: Heights Page**

The Block and Section are shown only for reference. The Plot number can be changed if available.

The grid with columns and rows holds height data for the currently selected plot, one row for each height taken. An Average height is automatically added for you since it is required for PTA calculations; just fill in the details. If you selected volumes as your Purpose (or part of it), records will be added automatically for each product (or product + species) you indicated in your tally sheets. For several samples or to add more data, like an LC tree, press the Add Height button to begin. A highlighted row is the selected one. Saving is automatic.

- Height #: system generated. They are not renumbered if one is deleted. The numbering continues from the highest value found within the plot. When quitting the application, only then are the heights renumbered if one has been deleted during editing.
- Tree Type: There are 3 types of tree heights: Average tree, average tree by Product, and LC (Land Capability) tree. Each type has different requirements. At least one Average tree must be entered for each plot (red asterisk) for PTA, and/or one Average tree by Product must be added for each product (and perhaps species) entered in the tally sheets when volumes are required.
	- o Average tree: A total tree height representing a tree of average basal area for the plot. Required: Height. Breast Height Age is optional.
	- $\circ$  Average tree by Product: The system will determine the minimum number of records for required heights of this type, and depends on the "Collect Heights by" option chosen on the Section: Collection page. Required: Height and Product type. When collecting heights by product, this type is required, one for each product tallied. Age and species are not required. A prescription will not be calculated if any required heights are not entered.
	- o LC tree: Optional. Height, Age and Species are all required for an LC value. Does not collect Product. The LC is automatically calculated when leaving the Species box. The 'Calc LC' button described below can also calculate it.
- **EXEC** Height: Required. Enter the height in meters.
- BH Age: Age at Breast height. Measured by taking a bore sample at breast height (1.3 m). Required for LC tree.
- Species: Choose the species from the list. If it is an LC tree, the LC is automatically calculated and updated. Required for LC tree or if collecting heights by Product and Species (Collection page).
- Product: Available only for Average Tree by Product. Choose one from the list.
- LC: Land Capability. Available only for LC Trees (tree type). Press the Calc LC button to automatically calculate the LC for you while the LC row is highlighted. A 99.99 is returned when the entered measurements fall outside the normal parameters. There are four different height curves used to date, all based on trees of Nova Scotia.

#### *Buttons*

- Copy from previous plot: Located to the right of the plot number. Copies over height records from the previous plot with your confirmation, all data included. LC trees are never included in the copy. It is your responsibility to ensure the copied data is correct for the current plot.
- Add Height: Adds a blank height record.
- Calc LC: Calculates the Land Capability for an LC (dominant) tree. Available only when an LC tree is selected.
- **Delete Height: Deletes the selected height record, and requires confirmation.**
- New Plot: Begins a new plot. Returns to the Plot tallies page.
- Volumes: Checks if all height records required in ALL plots are present. If not, they are added and must be completed before the Volumes report can be created. When complete, the Volumes by Product report is produced.
- Regen: Proceeds to the Regen page. Available only when PTA is included in the collection type, and when all required data has been entered on the Site page.

See also:

[Common Buttons and Features](#page-9-0)

### <span id="page-29-0"></span>**Plot Info: Regen Page**

The Block and Section are shown only for reference. The Plot number can be changed if available. All three stocking percentages are required for calculating a prescription.

#### *Overall Stocking %*

This refers to overall plot stocking to acceptable established regeneration of all commercial species (height > 0.3 m and Dbh < 10 cm) to 2.4 m spacing. Required for prescription calculations. When zero is entered intentionally, or you forget to enter a value, it will be allowed but a check will require you to confirm it.

#### *LIT Regen Stocking %*

This is a percentage representing the overall stocking to acceptable and established regeneration of any long-lived species (height > 0.3 m and Dbh < 10 cm). Required for some prescription calculations.

#### *LIT Seed Source Stocking %*

This is a percentage representing the overall stocking to 20 m spacing of and mature long-lived species as seed source trees. Required for some prescription calculations.

#### *Regen data*

The grid with columns and rows holds regen data, one row for each regeneration measurement taken. Press the Add Regen button to begin a new row for regeneration ("Saving" is not required). A highlighted row (green) is the selected one. Optional: Regen entries are not required for prescription calculations.

- Regen #: System generated number. Not renumbered if a row is deleted. When quitting the application, the regen are renumbered if one has been deleted during editing.
- **Species: Species of the regen being recorded.**
- Acceptable Species?: Is this an acceptable species? Yes or No.
- Established?: Is this regen established? Yes or No.
- Dominance: Select the type of dominance exhibited for this regen.
- Stocking %: Enter the percentage of total stocking of this species.
- Avg Ht (m): Enter the average height in meters.

#### *Buttons*

- Copy from previous plot: Copies over regen records from the previous plot with your confirmation, all data included. It is your responsibility to ensure the copied data is correct for the current plot.
- Add Regen: Adds a blank record to the grid.
- Delete Regen: Deletes the selected regen record, and requires confirmation.
- New Plot: Begins a new plot. Returns to the Plot tallies page.
- Summary: Proceeds to the Summary page.

#### See also:

[Common Buttons and Features](#page-9-0)

### <span id="page-30-0"></span>**Summary**

This page provides the means to record other useful information about the section, to calculate a prescription if PTA is part of the collection, and to report on your collected data. On the Summary page, there are three sub-pages: Section, Extra Features, and Block Reports.

If this page is not available, then you must return to the Plot Tallies and Plot pages to complete the required data. The reports cannot be produced until this data is entered.

#### *Section page*

The Section page may ask questions to be able to complete calculations for a prescribed treatment, and provides reports calculated from the data entered for the current section. Various section reports are also available, showing the basic entered data.

After entering all your tally sheet data and plot data, and having examined the section in detail and as a whole, the remaining questions about the section prescription need to be answered if PTA is included in the collection and you want to gain the best use from the prescription. They will be marked with an asterisk and are tailored to the dominant veg type group. (See the Management Guides listed on the **About Page**.)

Reports include

- Detailed Summary,
- Guide Calculations,
- Volumes,
- Plot,
- Heights,
- Regen,
- DBH Tally, and
- TypeCodes

#### *Extra Features page*

This page provides data collection of features to those collecting information, particularly on crown lands. There are no reports available on this page. Some of this data is included on the Harvest Plan Summary report found on the Block Reports page.

#### *Block Reports page*

This page provides reports at the block level. The reports included are:

- Harvest Plan Summary,
- Volumes,
- Species errors,
- Old Growth, and
- Ecosite errors.

### <span id="page-31-0"></span>**Summary: Section page**

After entering all your tally sheet data and plot data, and having examined the section in detail and as a whole, the remaining questions about the section need to be answered. Also, various section reports are available.

#### *PTA Questions*

For the PTA aspect of the data, if included, the questions may change depending upon the Veg Types chosen in the Plot data, and the species included in the tallies, etc. There may be some questions still to be answered to enable the prescription calculations to be done well. All questions refer to the entire Section. The ones marked with a red asterisk are required, but answering all as accurately as possible will determine the best prescription for the Section.

Dominant VegType Group: This appears only if there are two dominant veg types with equal percentages in the section. Choose the one which seems to be most dominant. The dominant veg type is the governing part of a Management Guide (NSDNR). If there is only one dominant veg type, it does not appear.

For Volumes only, or if the veg type will point to the Forestry Field Handbook (HB) or No Harvest (NH), there will be no questions to answer.

#### *Other*

Area of the section surveyed: You may edit the section area. It is also changeable on the Block & Section: Site page.

Additional information is provided in blue type, and was calculated from your data. If a value is in red lettering, it requires attention.

#### *Reports*

The reports provided are available depending on the purpose of the data:

- **Detailed Summary** Produces a report on the section, and is called PTA Detailed Summary. Shows summarized details and calculations for basal areas, percentages, sums and averages. Paper size: letter. Orientation: portrait.
- **Guide Calculations** Produces a report for the section, and is called Guide Calculations. Shows percentages, averages, basal areas, and some other information that will help you through the Management Guides. Paper size: letter. Orientation: portrait.
- **Volumes** Produces a report for the section called Section Volumes by Product. Only available if Volumes was included as part of the data collection. Shows basic block and section data, and reports details and summary on each product and species: diameter, height, density, basal area and volumes. Produces a file called PTAVOLS.CSV for separate use, perhaps with a spreadsheet. Paper size: letter. Orientation: landscape.
- **Plot** Produces a summary of the Plot Site data for each plot in the section, mirroring your Plot:Site data. Paper size: letter. Orientation: portrait.
- **Heights** Produces a listing of all heights in the section by plot. Paper size: letter. Orientation: portrait.
- **Regen** Produces a listing of all regen entries in the section by plot, and where there is no regen entered for a plot, the various stocking percentages for the plot is noted. Paper size: letter. Orientation: portrait.
- **DBH Tally** Produces a summary of the tallies for the section by plot and species. Paper size: letter. Orientation: landscape.
- **TypeCodes** Produces a listing of all Type Codes (Products) available for the block, similar to the grid on the TypeCodes page. Paper size: letter. Orientation: landscape.

#### *Prescription button*

The prescription button is available from this page only, and only for blocks having PTA data entered. When this button is pressed, all the requirements are checked, and if the requirements have been met, the calculations are done to determine the recommended prescription for the section. The requirements are:

- 1. There must be tallies entered for the section.
- 2. There must be at least one valid plot in the section.
- 3. There must be at least one 'Average' height tree per plot. There must also be a height tree for each product (and species if selected: See Section: Collection page, "Collect Heights by").
- 4. The overall plot stocking percentage should be greater than zero for each plot. This is a warning rather than a requirement, but if the regen stocking percentage actually is zero, so be it.
- 5. Each plot must have a selected soil type.

When all requirements are met, the Prescription is calculated and the Prescription page is activated to show you the results. If some of these requirements are not met, a window will show you what must still be addressed.

See also:

[Report Toolbar](#page-10-0) [Appendix A –](#page-37-0) Report files

## <span id="page-32-0"></span>**Summary: Extra Features page**

This page provides collection of particular concern to those collecting information on crown lands. There are no reports available on this page. They are included in the Harvest Plan Summary report.

These extra features are listed for each section, and include:

- Road construction: how many meters of road require upgrading or construction?
- SMPs: Push the ellipsis button and select all the special management practices encountered in this section. When finished, the codes of selected items are listed in blue to the right.
- **Sensitive Features: Push the ellipsis button and select all the sensitive features encountered.**
- **.** Is permission required to cross private land? Put a mark in the box if so.
- For the Harvest Plan Summary, you have the option of calculating the tonnes of product to be removed and entering these, or you can let the system calculate them for you. For system calculations, all values must be zero.

DNR uses coefficients from Honer's Volume tables, tonne conversion factors from the WAP Annual Report, and reduces tonnage based on the Prescription as described below:

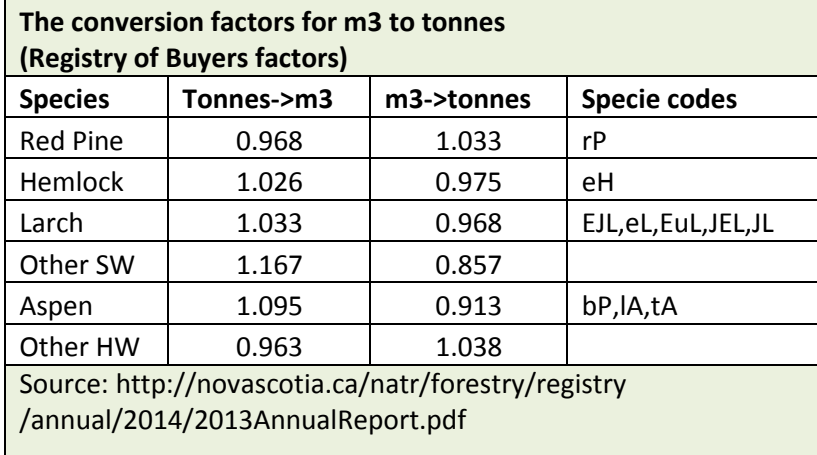

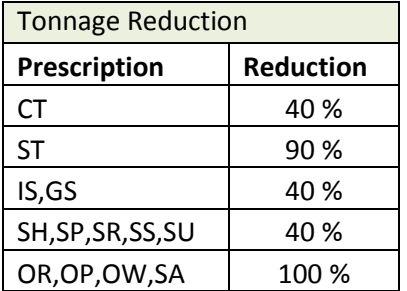

### <span id="page-33-0"></span>**Summary: Block Reports page**

The Block Reports page does reporting for the block level, though you may select by block or by sections for any of the reports. Three block level reports are available.

#### *List of Blocks*

For any of the reports available, you may select either by the block or by sections. To update the list accordingly check or uncheck the "Select by Block" option at the top of the window.

If there are quite a few blocks/sections listed, using the Select, Select All, Clear, and Clear All buttons may make your selection quicker. To select or deselect, select the row to change and press ENTER or double-click it.

#### *Reports*

There are four reports for the block, each with their own button. Select the blocks or sections you want to report on, then press the appropriate button for the report.

- **Harvest Plan Summary** Only blocks including PTA will be included on the report. Sections are ordered by block number. The data included is: Block ID & Location, Section, total plots, area, dominant Veg type, Future VT, dominant Soiltype, dominant wind exposure, dominant windthrow hazard, previously treated, basal area: TBA and AGS, percentages of Tolerant and Longlived species, Species composition, basal area of various DBH size class groups, established/acceptable regen percent, maturity, Wildlife/Geology features, prescription and an alternate, estimated volume removals by Log and Pulp, road construction length, SMPs and sensitive features, private land access, and notes. This data is also copied out into a spreadsheet automatically: a file called HarvSumm.CSV. Paper size: legal. Orientation: landscape.
- **Plot Summary** This report is a support to the harvest plan summary in that it reports the data by plot, and gives averages of percentages and sums of basal areas.
- **Volumes** (Summary by Block) Groups the sections by block number, and prints summarized volume data. Totals by block are included. Excludes any sections that do not have all the height records completed. Also excludes any blocks that do not include volume data. Produces a table (PTAVOLB.CSV) for used in another program. Paper size: legal. Orientation: landscape.
- Old Growth Will print a page for each section showing a few section details, the number of trees of specific species (listed in the bottom section) having specified density and their scoring, and the basal areas and percentages of specific old growth species for each of the Forest types in Nova Scotia.
- **Species errors** In version 5.0.4, the species list was changed by excluding some that were actually groups rather than species, such as IH for Intolerant Hardwood. It was felt that the species was important enough in some calculations that the actual species needed to be known. Errant species show up in Tally pages, and in Heights and Regen entries. When all species have been corrected, this report cannot be produced and all is well. Se[e Version 5.0.4 vs previous versions of 5.](#page-5-1)
- **Ecosite errors** Ecosites are determined using veg type and soil type combinations. This report lists all such findings in the entire dataset, regardless of chosen blocks. Users who find veg type/ soil type combinations associated with blank values (any listed in this report) should reassess veg type and/or soil type to verify these units. If veg type and soil type are still considered correct, users are encouraged to contact the Ecosystem Management Group, Forestry Division, Nova Scotia Department of Natural Resources for further guidance.

See also:

[Report Toolbar](#page-10-0) Appendix B – [Harvest Plan Summary spreadsheet](#page-38-0)

### <span id="page-34-0"></span>**Report files**

When generating certain reports, summary files are produced as .CSV files which remain after the report is closed. These can be imported into other applications that can recognize these, such as Excel. Not all reports produce files, since most, if not all, of their data is already stored in the normal data files. All report files are stored in the same directory as the data.

#### *Detailed Summary*

The detailed report produces files beginning with "PTA1" and there are 8 .CSV files. Each file has its own section on the report. The data not included in the summary files can be found in the section file.

- PTA1Spc.CSV contains the Species summary data produced from the tallies, 1 record for each species over all plots.
- PTA1Rgn.CSV contains the Regeneration summary data, 1 record for each species, may contain no records.
- **PTA1Veg.CSV contains the Vegetation type summary data, 1 record for each veg type.**
- PTA1Soil.CSV contains the Soil type summary data, 1 record for each soil type.
- **PTA1Drain.CSV contains the Drainage summary data, 1 record for each drainage type.**
- **PTA1EcoS.CSV contains the Ecosite summary data, 1 record for each ecosite found in the section.**
- **PTA1Exp.CSV contains the Exposure summary data, 1 record for each type of exposure.**
- **PTA1Wind.CSV contains the windthrow hazard summary data, 1 record for each hazard type.**

#### *Volumes*

**Section** 

The volumes report for the Section produces a file called PTAVolS.CSV. There is 1 record for each product and species combination, including the data required for subgroup calculations on the report.

#### Block

The volumes report for the Block produces a file called PTAVolB.CSV. There is 1 record for each block and section combination for the blocks selected for the report.

#### *Harvest Plan Summary*

The harvest plan summary report saves the data as a spreadsheet automatically (HarvSumm.CSV) each time the data is generated for the report. You can edit this data freely. It is overwritten for each report, so if you wish to keep this, rename it.

There is also an MS© Excel spreadsheet file, HarvPlnSummary.xlsx, provided by DNR should you wish to use more appropriate headings, which has columns matching up with the HarvSumm.CSV columns. Instructions are found on a separate sheet within it. Rename this file if you wish to keep it.

#### *Plot Summary*

This report shows the plot data as applicable to the harvest plan summary, with a section summary line for percentages and sums. The files created for this is PlotSumry.CSV and PlotSumry.csv. They may be used in any manner you wish, and they are replaced each time the report is generated. The .CSV file is readily read by MS© Excel.

#### *Old Growth*

The Old Growth report saves the data in OldGrowth.CSV. There is one record for each section. Feel free to use this table in any program. It is overwritten the next time the report is generated.

### <span id="page-35-0"></span>**Prescription**

This page contains two pages within it: Prescription and Decision Path. Available are the prescription, the decisions made to arrive at it, and allows for a user defined treatment if not the same as the calculated result. The decision diamonds used are taken directly from the NS DNR Forest Research Report, Forest Management Guides (McGrath, 2017).

### *Prescription page*

The prescription page shows a detailed calculated prescription and an option for a user-chosen alternate treatment with a descriptive comment, usually used to clarify the reasons for the change. If the prescription is a shelterwood (SH), you are requested to enter what type of shelterwood treatment from a short list (otherwise not shown).

Features:

- Prescription box (top of the page): contains the descriptive results of the calculated prescription(s) based on the data entered. The square brackets surround the end result, the recommended prescription for the current section.
- Shelterwood option: available when the prescription is a shelterwood (SH). Choose an option to clarify what shelterwood option should be applied.
- Leave Area Tending option: available when the prescription is a group selection (GS). Choose an option to clarify what group selection option should be applied.
- User defined treatment: used when a different or modified treatment is chosen. The default is "Keep original prescription", but you may select another option from the drop-down box. When the calculated treatment suggests a choice, it is recommended you use the User defined treatment box to indicate your choice, and describe any reasons or details leading to that choice.
- Description: Explain any modification or specifics of treatment, supporting reasons, and/or specifics for the alternate treatment, especially when OT (Other) is chosen.
- Dominant Veg Type: Information only, calculated for the section.
- Future Veg Type: Choose what the outcome of the treatment should provide.

#### Buttons:

▪ Prescription Report – Shows the calculated prescription and the Decision Path followed (with supporting data) to arrive at it. If the user has chosen to use an alternate treatment (User defined prescription), a shelterwood option, group selection option, or future veg type, it will be included. Paper size: letter. Orientation: portrait.

#### *Decision Path page*

The decision diamonds depicted in the Management Guides are used to determine the final prescription. The decision path page shows the calculated decisions, and usually the corresponding data, used to arrive at the prescription. If there is explanation and/or data for the decision, it is displayed beneath the question and each piece of data will begin with ">>". There is no file saved for the decision path, but it can be printed from the Prescription page.

### <span id="page-36-0"></span>**About Page**

The About page is a place for listing the DNR contact, and the references used for the development of this program. It also displays the current data directory and the version of PTA that you are now running.

#### *Current directory*

This is the location of the data you are currently viewing and/or editing.

#### *Version*

This is the version of PTA software currently running. Should you ever have a problem with this software, you can report it to the person listed as the contact listed in the box, and be sure to include the version number. There are changes and updates being made occasionally, and perhaps the problem you are having has already been addressed in a later version. The version is also shown on the File Management window.

#### *Buttons*

Help Doc: Available when the help document in the same directory as PTA6.EXE and Adobe Acrobat Reader DC are both found on your computer.

See also: **About PTA** 

### <span id="page-37-0"></span>**Appendix A – Report files**

#### *Detailed Summary Report*

Pta1Spc.CSV: Species details Pta1Regen.CSV: Regeneration details Pta1Veg.CSV: Vegetation Types details Pta1Soil.CSV: Soil Types details Pta1Drain.CSV: Drainage details Pta1EcoS.CSV: Ecosites details Pta1Exp.CSV: Exposure details Pta1Wind.CSV: Windthrow details

#### *Harvest Plan Summary Report*

HarvSumm.CSV contains all information for this report.

#### *Section Volumes by Product Report*

PtaVolS.CSV: All product volumes.

#### *Volume Summary by Block Report*

PtaVolB.CSV: Block information in detail lines.

#### *Old Growth Report*

OldGrowth.CSV: Old growth data calculated by section.

### <span id="page-38-0"></span>**Appendix B – Harvest Plan Summary spreadsheet**

This software copies a spreadsheet with headings for use with the data spreadsheet created by the Harvest Plan Summary report. The problem is that they are not in the same spreadsheet. HPS.xlsx is a spreadsheet supplied with the PTA download that should reside in the directory with PTA.EXE, and should not be used in this process. Please note that .xls is an older version of Excel file, .xlsx is a newer version, and .csv is another file that can be imported to some other types of programs in case you can't use the Excel spreadsheets.

- 1. The data file created by the report is a spreadsheet created in the directory where the data resides, and is called HARVSUMM.CSV. This file is easily read by MS Excel.
- 2. Another spreadsheet is created (HARVPLNSUMMARY.XLSX) containing a formatted group of headings that match up with the data spreadsheet (HarvSumm.CSV), plus a glossary, and instructions on how to combine the two. Due to limitations of this application, we were not able to create a single file with appropriate headings combined with the data.

Every time you run the report, any earlier file called HarvSumm.CSV is deleted and replace with a new one. To retain your spreadsheet data permanently, you must rename HarvSumm.CSV, either before or after combining it with the headings, usually through your Windows Explorer. Save as often as you want through the process.

Instructions for combining headings with data: These are included in the HARVPLNSUMMARY.xlsx file, on the third tab. There is always an Undo button in Excel to reverse your steps prior to saving.